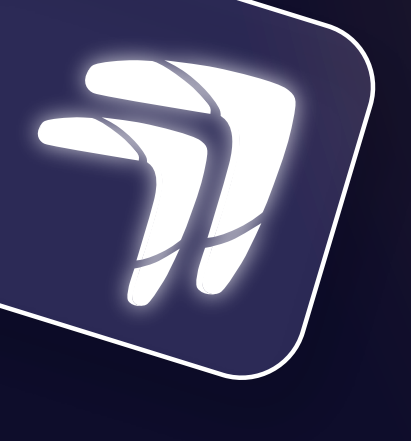

## **PORTAL TRANSACCIONAL**

## **Recuperar Contraseña**

Ingresa a la página web

www.fincomercio.com

y selecciona Portal Transaccional.

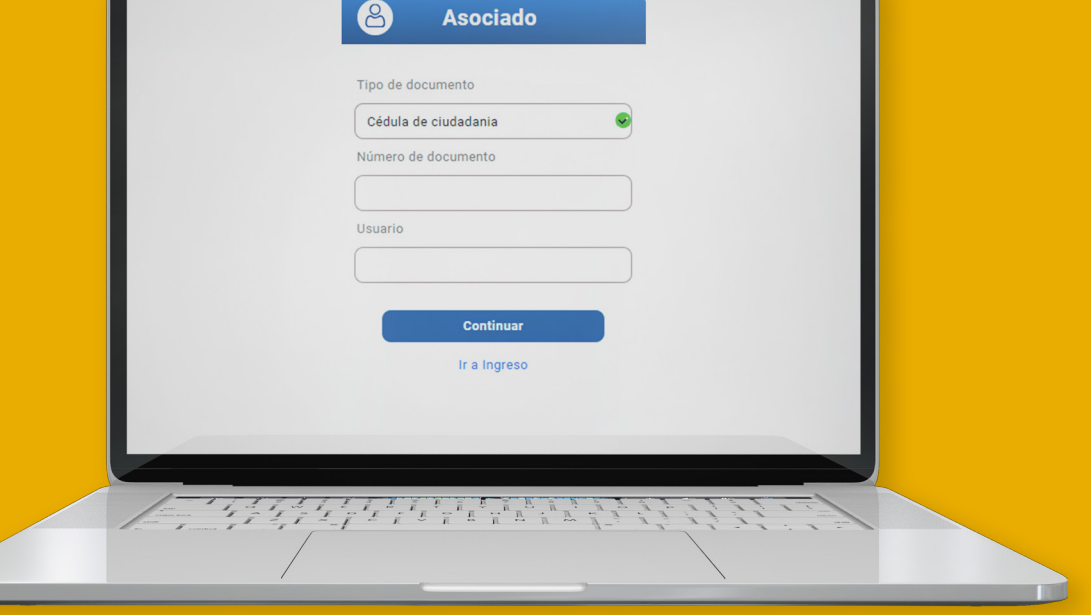

Asociado

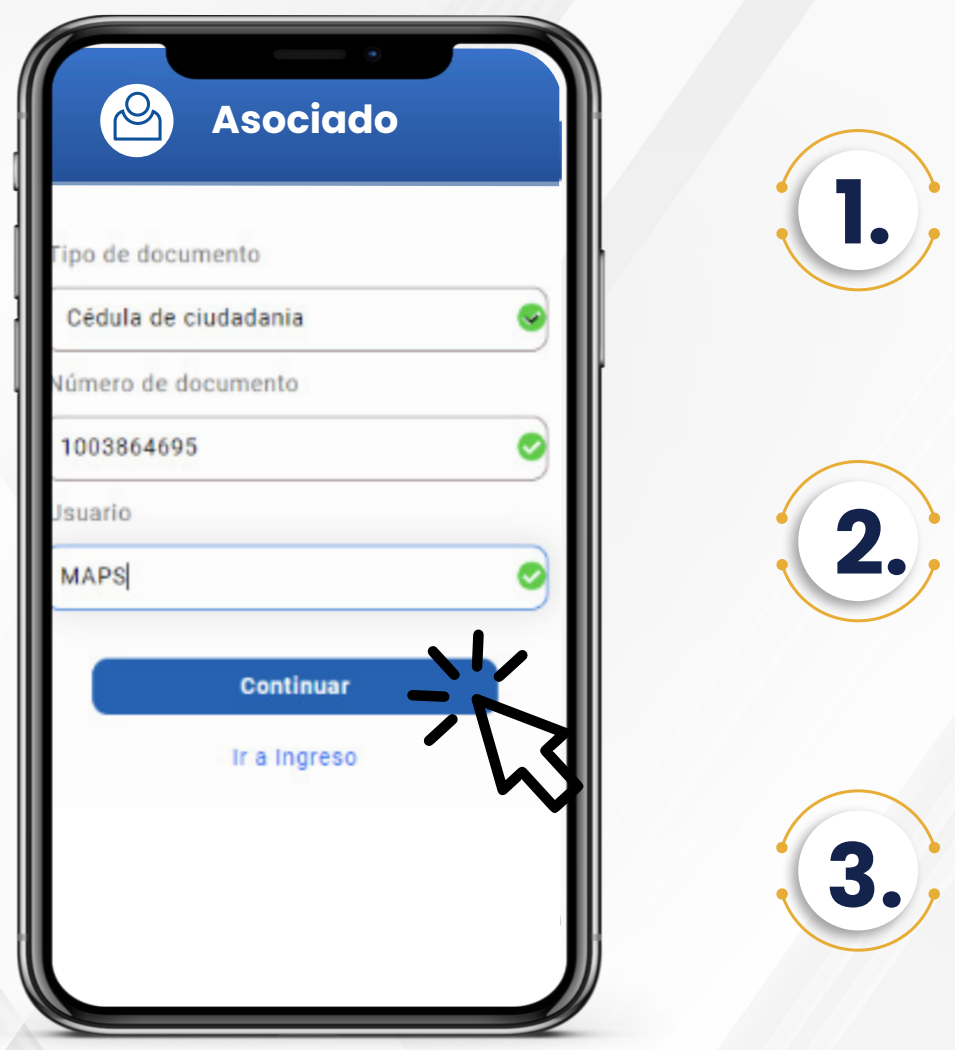

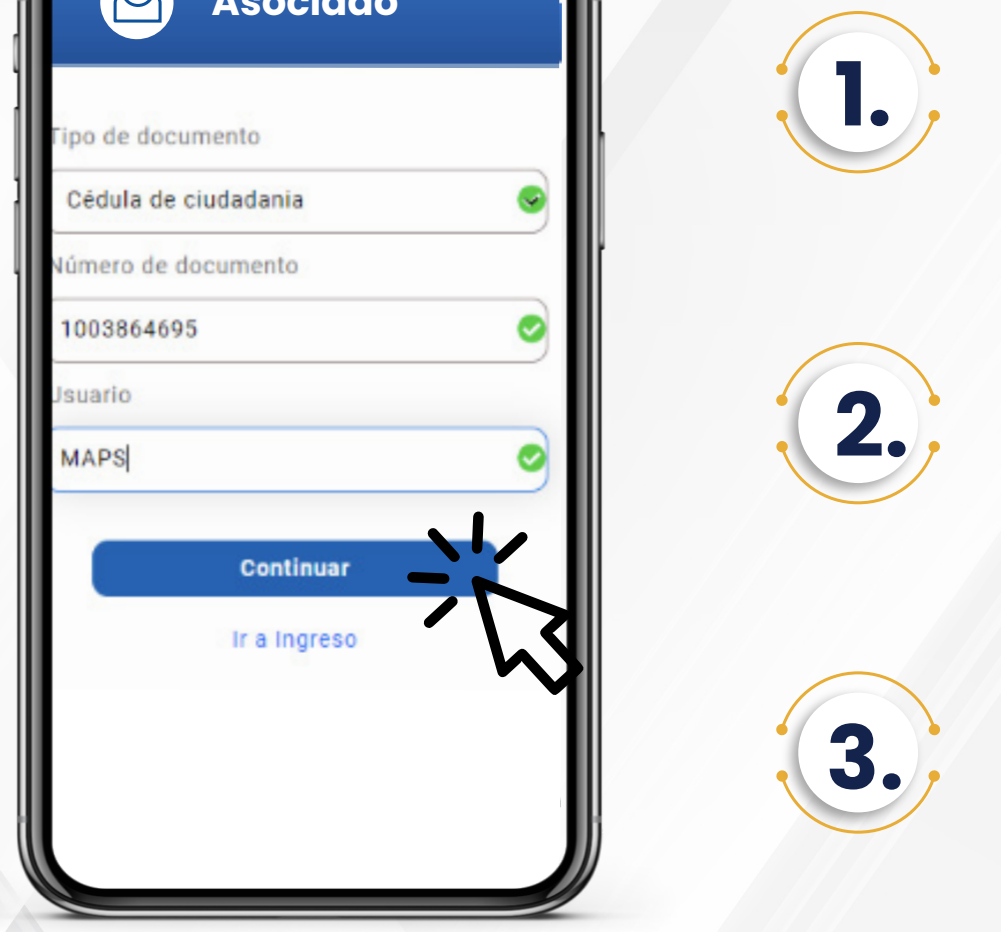

Selecciona el tipo **1.** de documento.

Ingresa tu número de documento sin puntos, espacios, ni comas.

**3.** Ingresa el "Usuario" y le das clic en la opción "Continuar".

21/02/2024 **VIGILADA POR LA SUPERINTENDENCIA DE LA ECONOMÍA SOLIDARIA • INSCRITA FOGACOOP**

#Fincomercioatulado

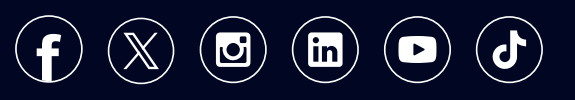

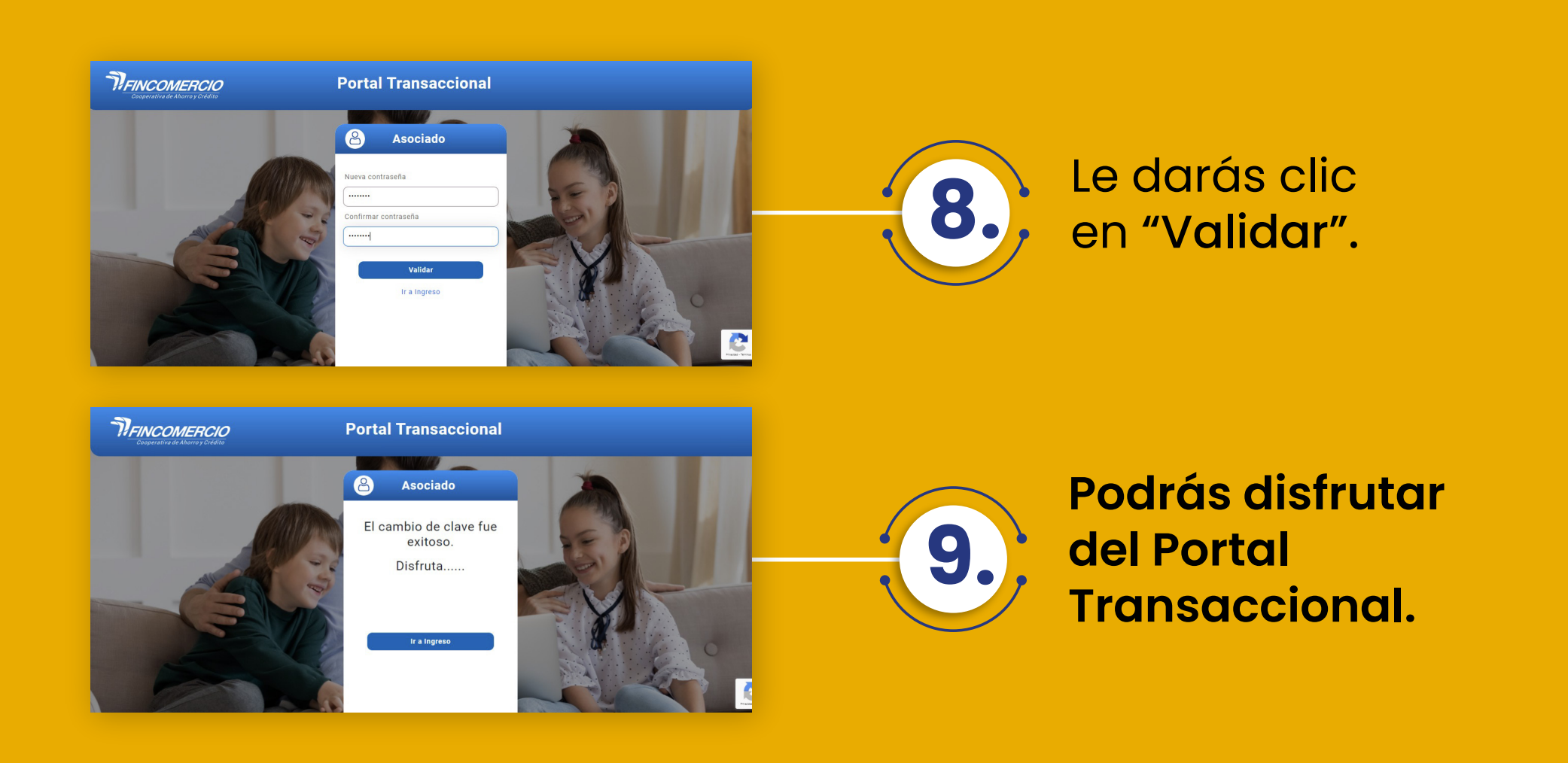

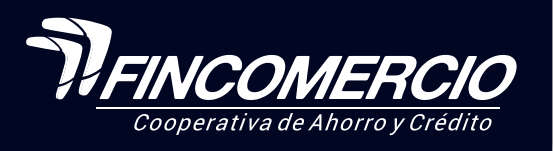

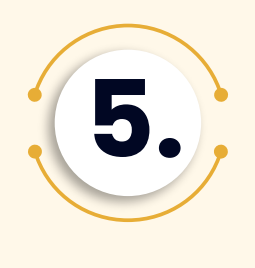

Al número registrado recibirás un mensaje con el link para realizar el proceso vía WhatsApp.

Una vez se finaliza el proceso, espera a que te redireccione de nuevo al Portal Transaccional.

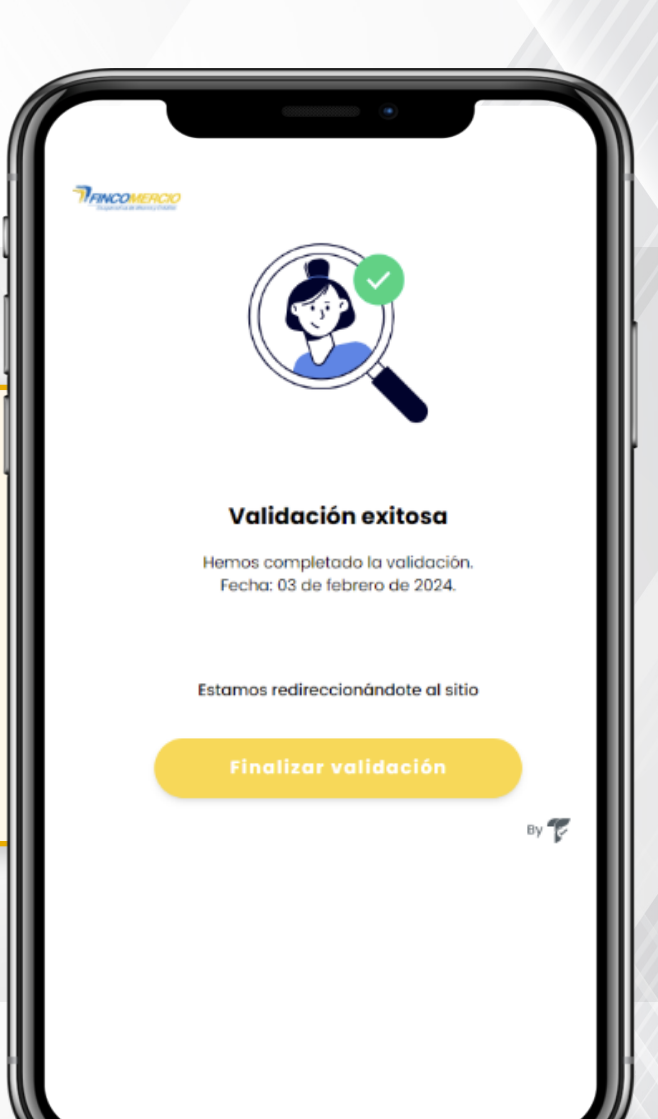

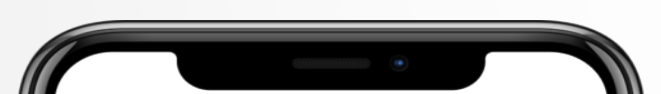

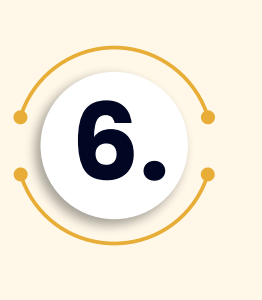

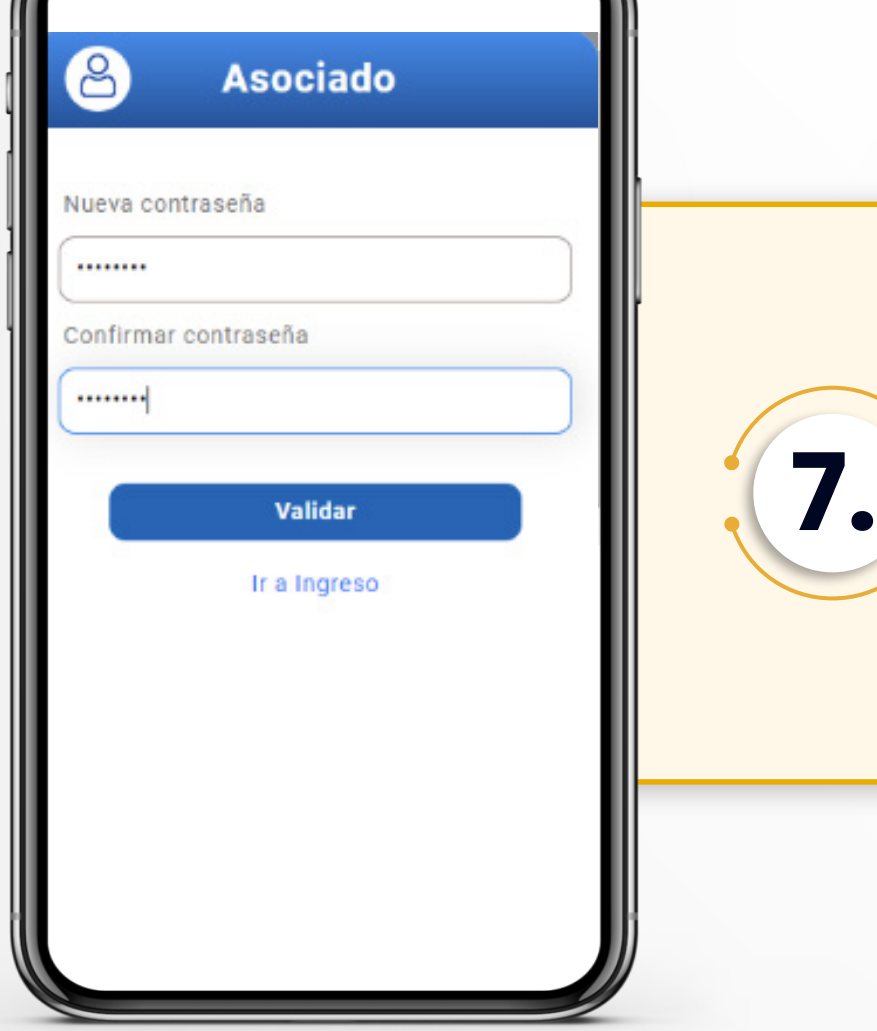

- Únicamente permite cédula física.
- La foto del documento debe ser nítida y se debe tomar al documento completo.
- La cédula debe tener un fondo sólido (no pantallas, superficies de vidrio, etc.).
- Al tomar la foto procura que haya buena luz, pero que no genere mucho brillo en el documento.
- En la toma de la foto se recomienda evitar que se vean los hologramas de la cédula.
- Debes permitir el acceso de la cámara al aplicativo, para que este pueda hacer las validaciones mencionadas (validar permiso de cámara tanto en móvil como en navegador).
- El aplicativo te dará las instrucciones en cada uno de los pasos, por favor realízalos como se te indica.
- Si el proceso que vas a realizar (creación de usuario,

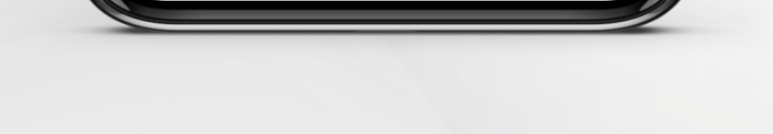

 recuperación de usuario o contraseña) lo inicias desde tu computador, debes terminarlo desde este mismo dispositivo; sin embargo, la validación de identidad se realizará en dispositivo móvil.

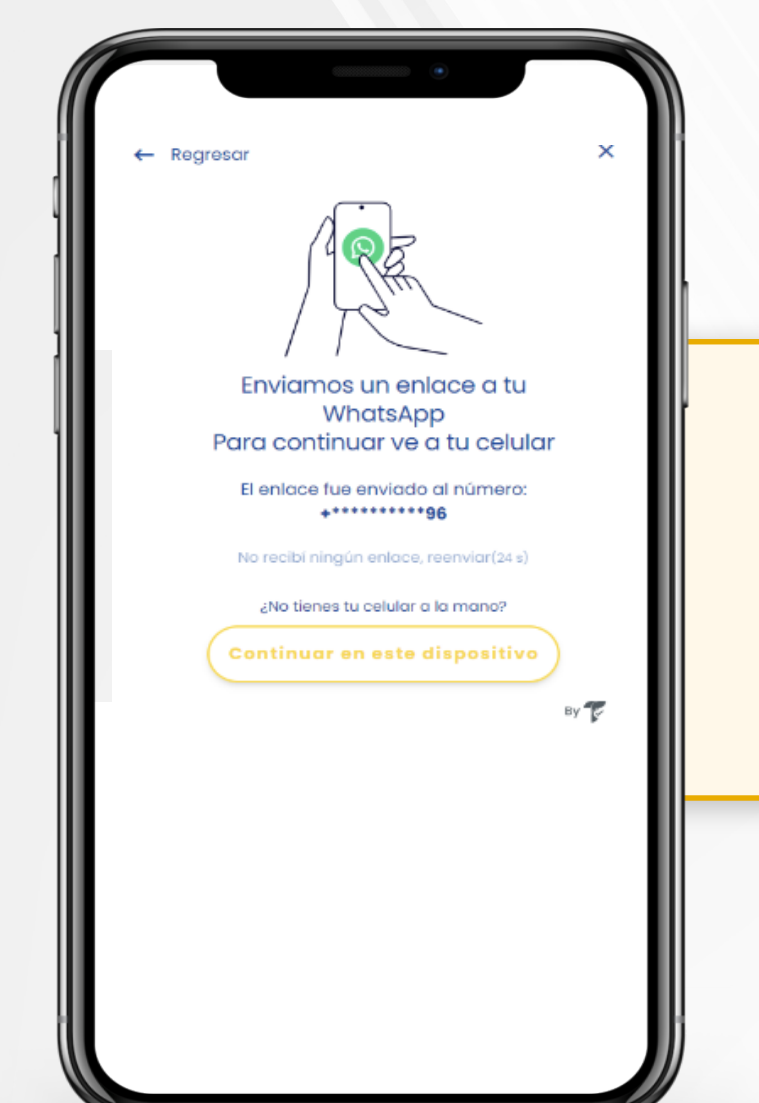

Enseguida la plataforma te redireccionará a el método de autenticación de FaceID, el aplicativo te solicitará que tomes una foto de tu documento de identidad; también que realices prueba de vida el cual consiste en hacer un video con el movimiento que el aplicativo te indique, recuerda las siguientes recomendaciones.

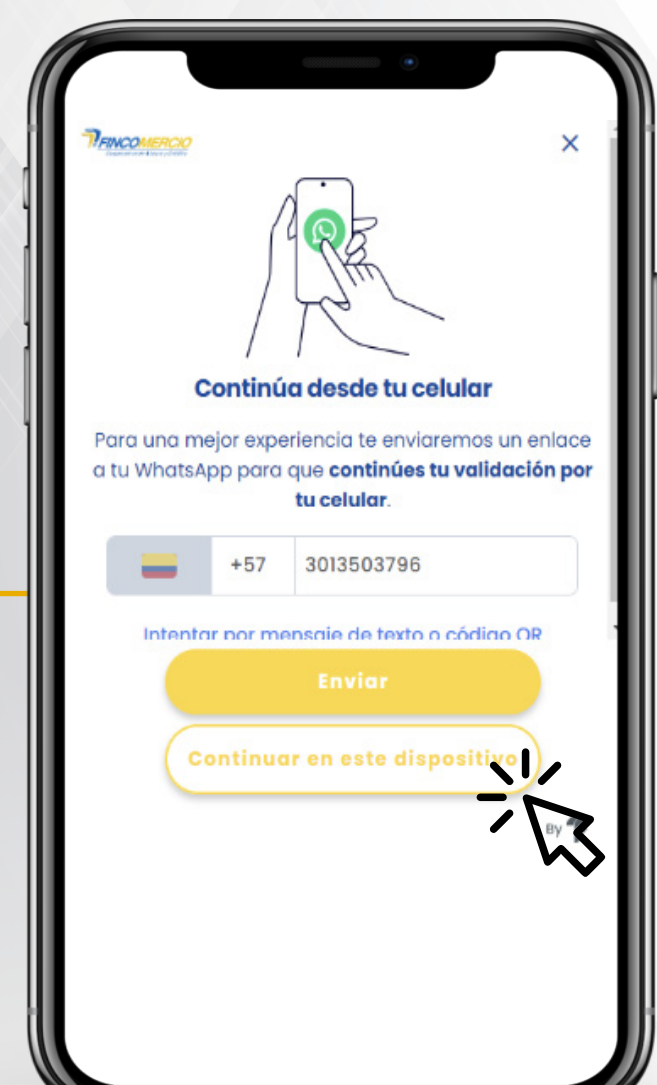

**4.**

Ingresa la nueva contraseña, esta debe tener de mínimo 8 caracteres a 20 caracteres entre ellas mayúsculas, minúsculas y un carácter especial.